#### 練習作品 練習作品1) 算数教材

図形でお皿を書き、その上にイラストを挿入、アニメーションで動かす(軌跡のアニメーション) 式の部分を隠してクリックしてめくるようにする(終了のアニメーション:ワイプ)

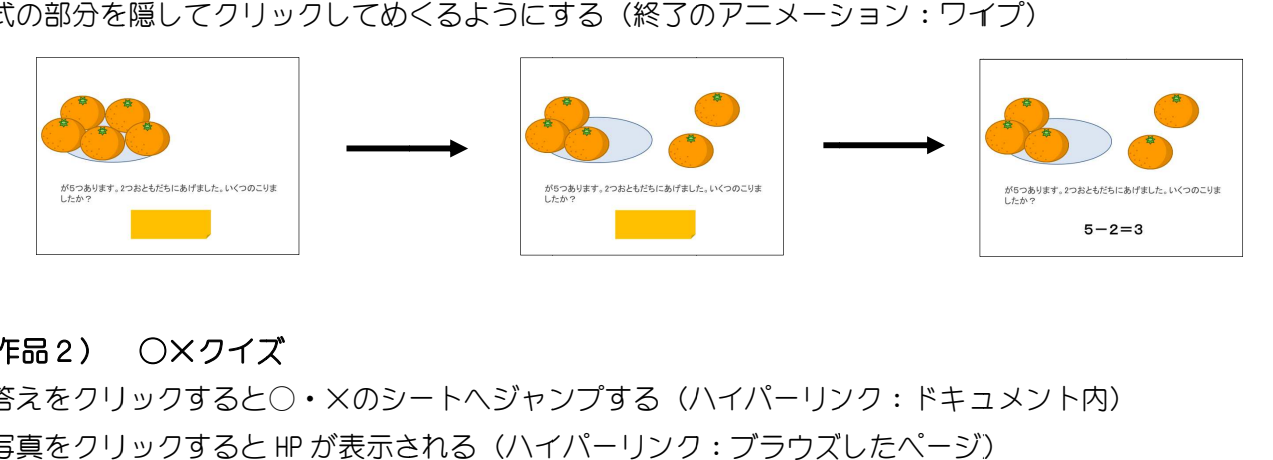

## 練習作品2) ○×クイズ

答えをクリックすると○・×のシートへジャンプする(ハイパーリンク:ドキュメント内) 答えをクリックすると○・×のシートへジャンプする(ハイパーリンク:ドキュメ<br>写真をクリックすると HP が表示される(ハイパーリンク:ブラウズしたページ)

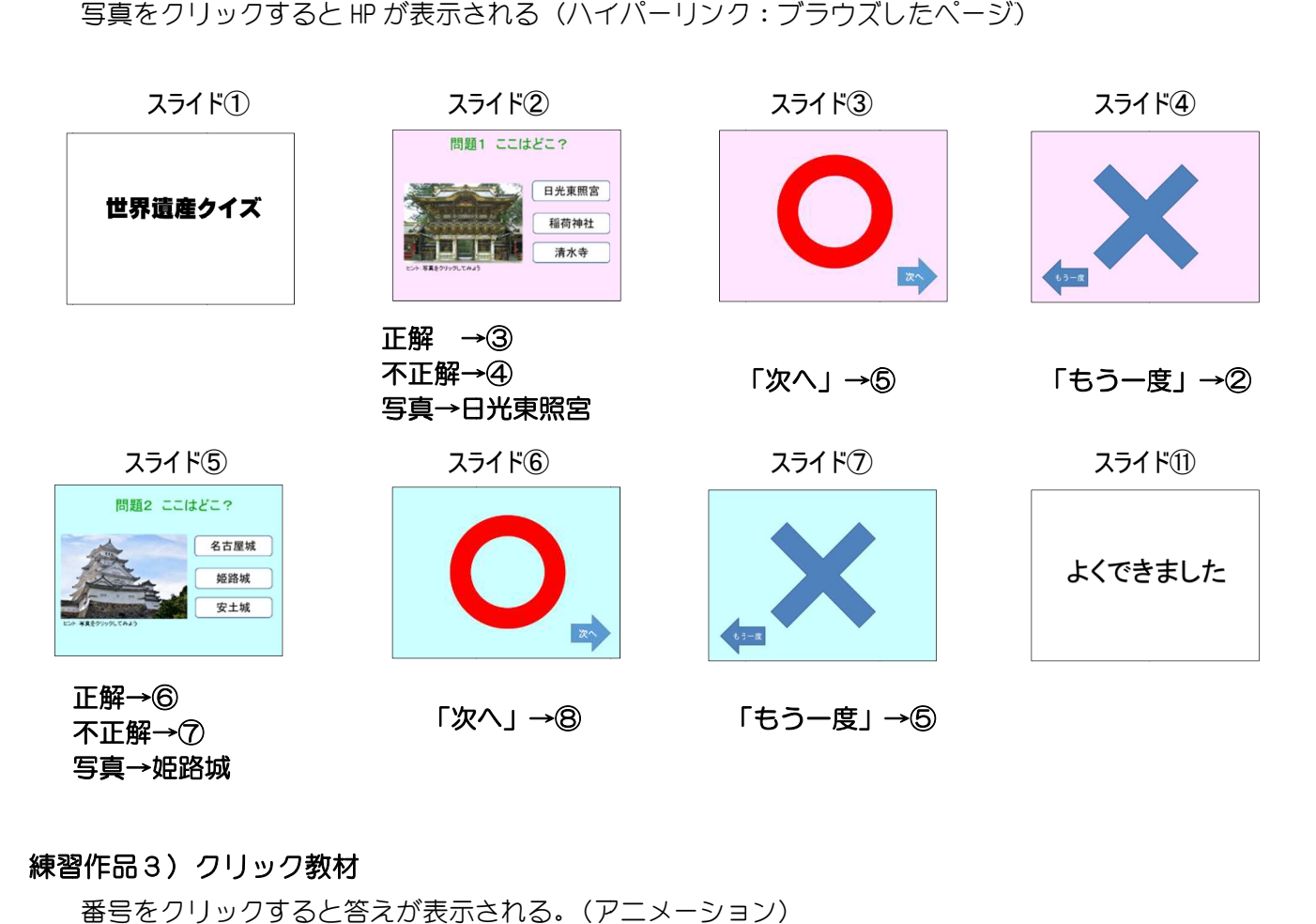

#### 練習作品 練習作品3)クリック クリック教材 教材

番号をクリックすると をクリックすると答えが表示される される。(アニメーション アニメーション)

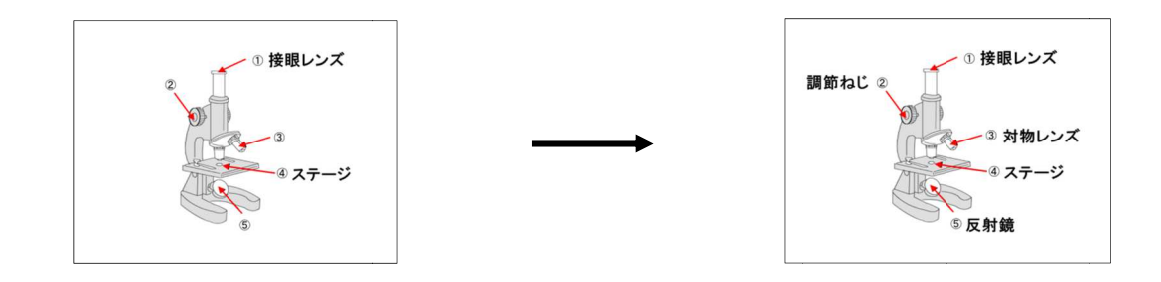

# ■ パワーポイント2013活用講座

## 新しいスライドを作成する

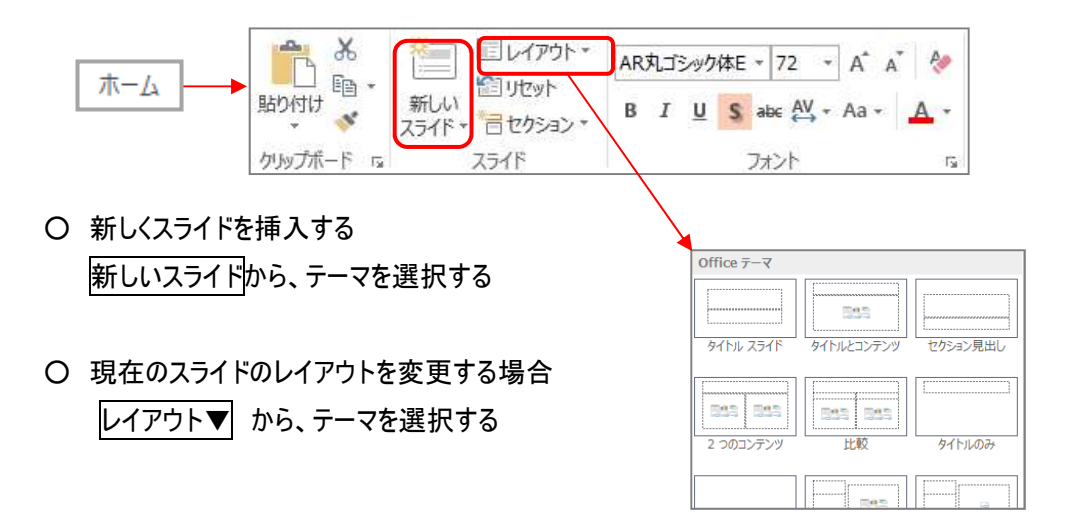

## スライドにデザインを付ける

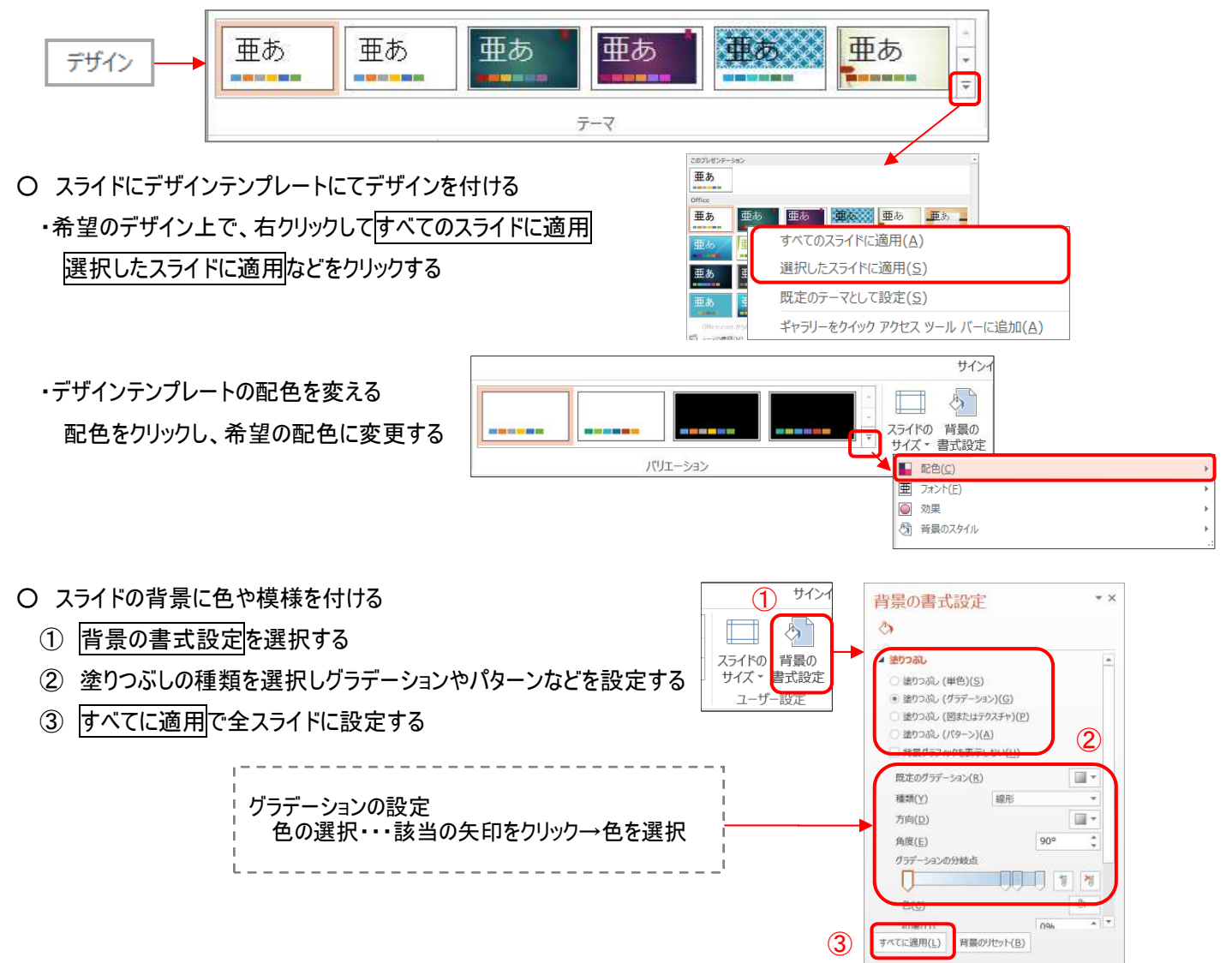

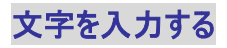

○ ○ 文字のレイアウト枠がある場合 文字のレイアウト枠がある場合

レイアウト枠内を 枠内をクリックし し(カーソルが表示される が表示される)文字を入力 文字を入力する

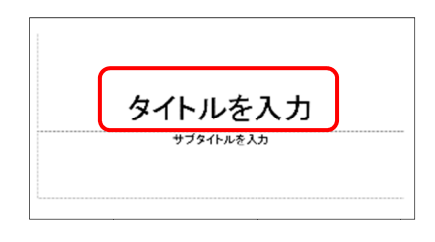

○ 文字のレイアウト枠がない場合(テキストボックスを作成)

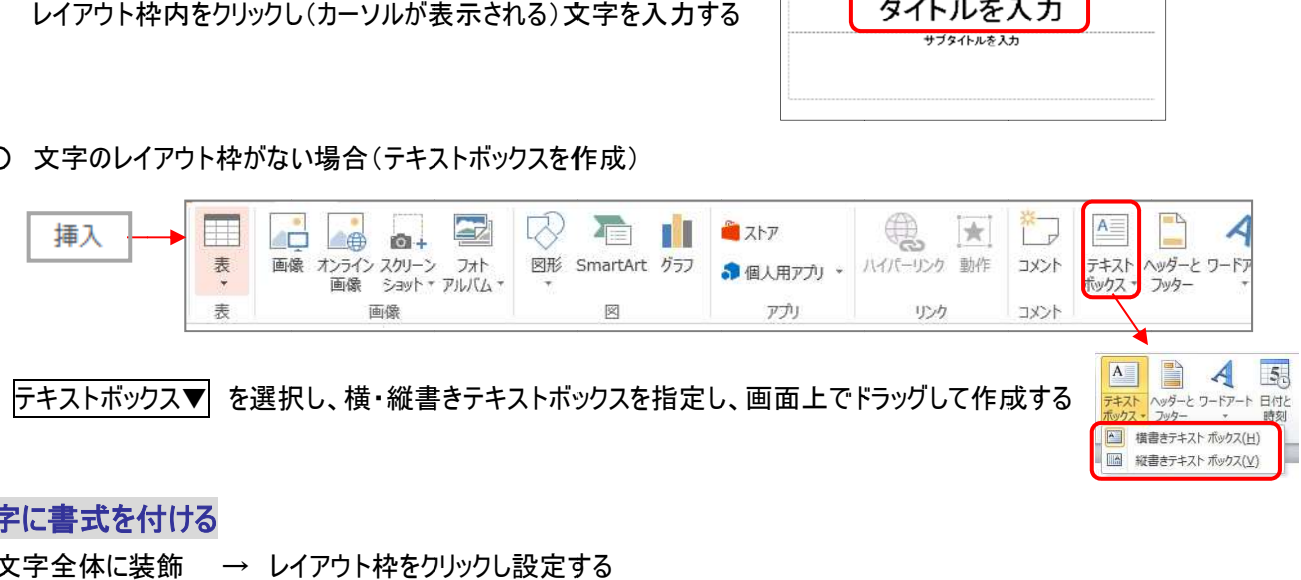

## 文字に書式を 文字に書式を付ける 付ける

文字全体に装飾 文字全体に装飾 → レイアウト枠をクリックし設定

文字全体に装飾 → レイアウト枠をクリックし設定する<br>文字の一部に装飾 → 該当の部分の文字をドラッグして設定する

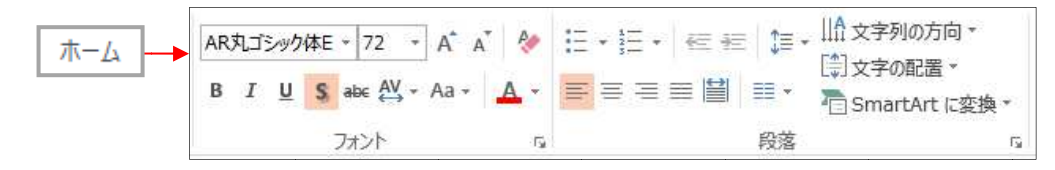

#### 図形を作成 図形を作成・装飾 ・装飾

○ ○ 吹き出しや図形を作成する 吹き出しや図形を作成する

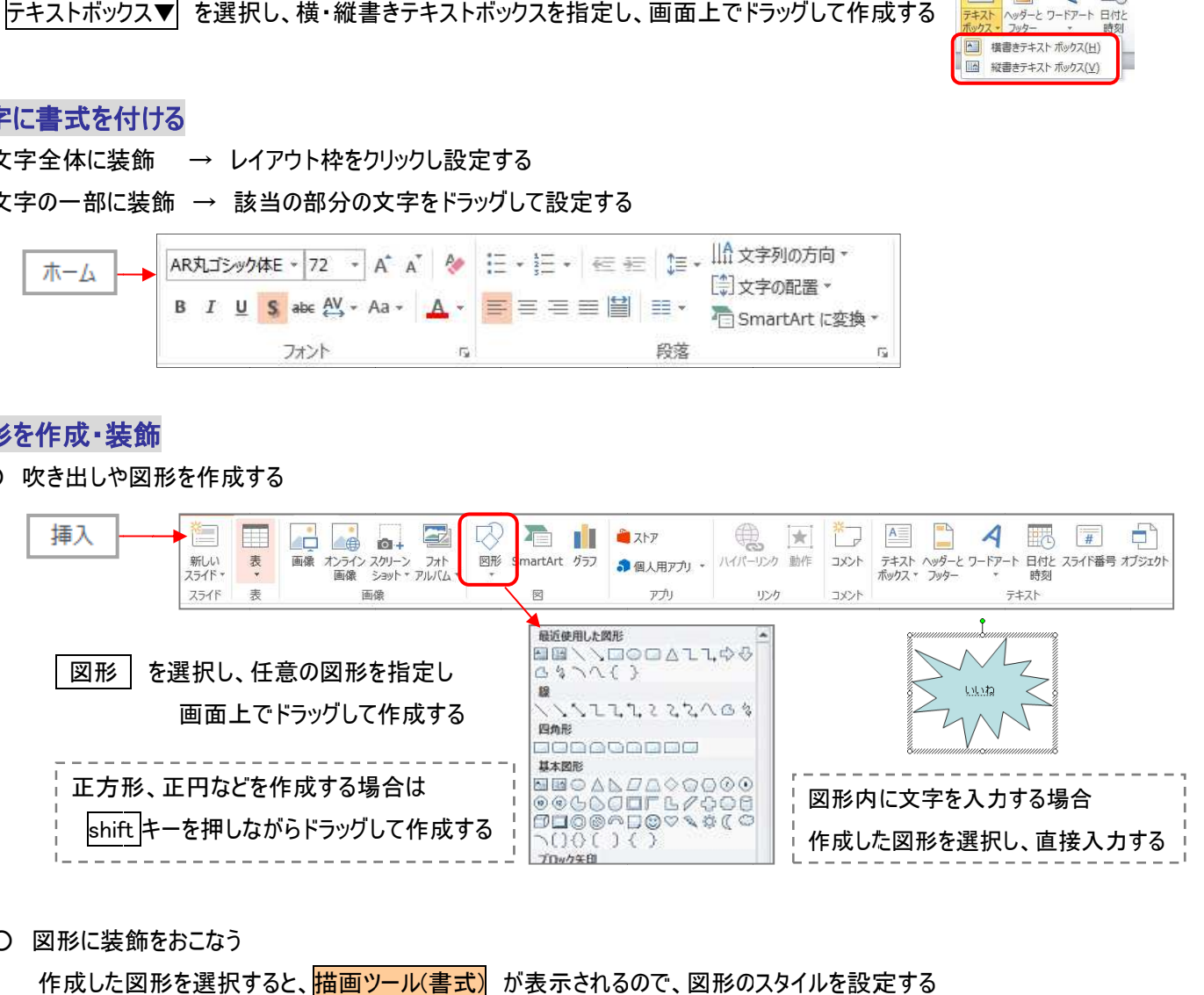

○ 図形に装飾をおこなう

作成した図形を選択すると、<mark>描画ツール(書式)</mark>が表示されるので、図形のスタイルを設定する

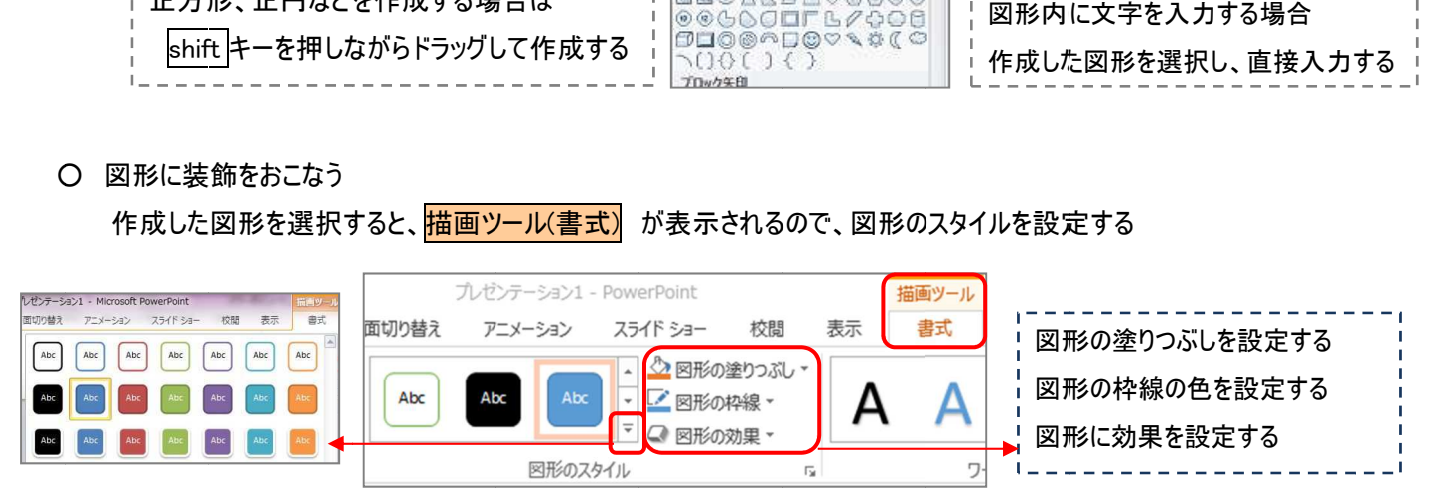

# アニメーションを付ける

○ 文字や写真にアニメーション(動き)を付ける

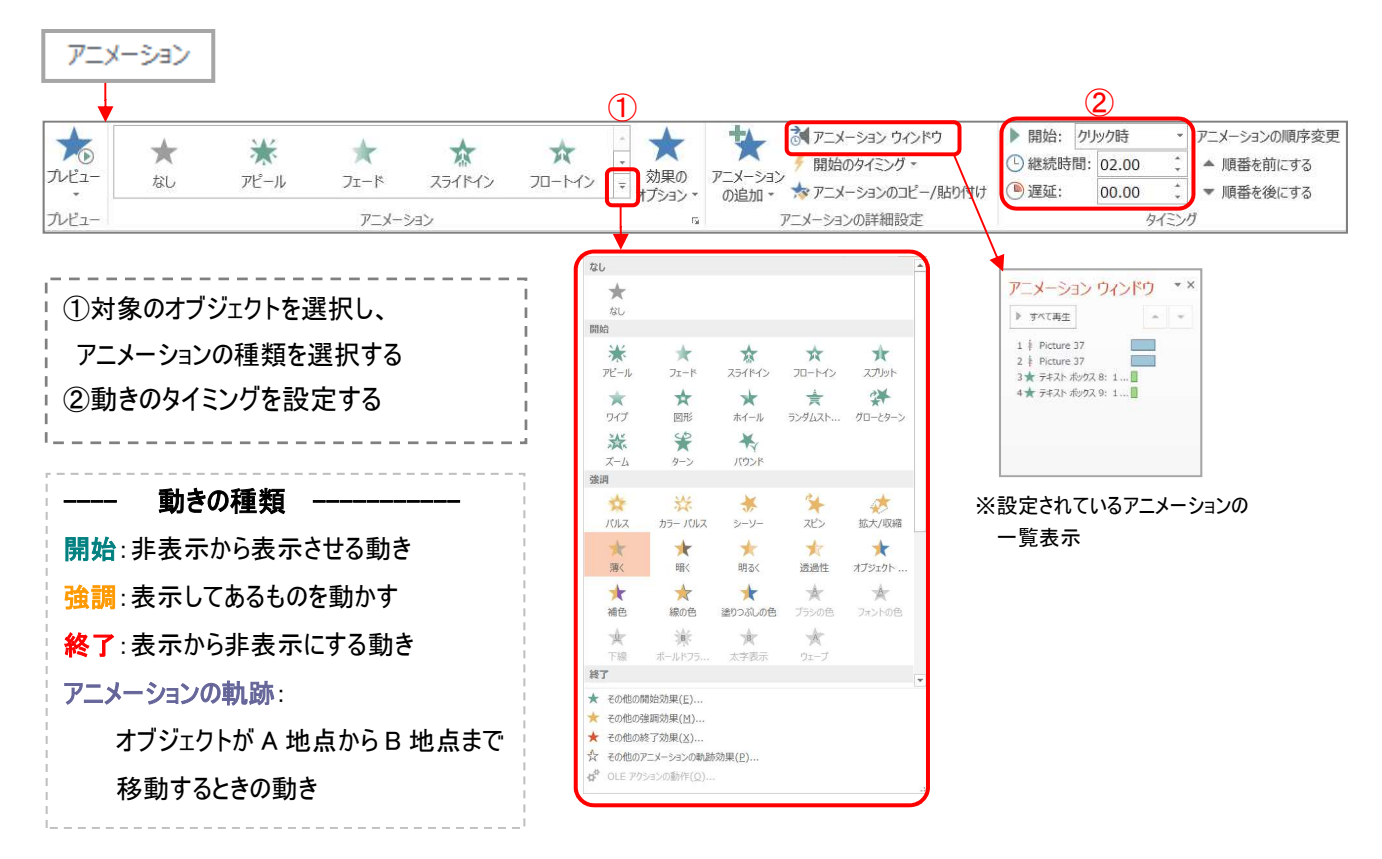

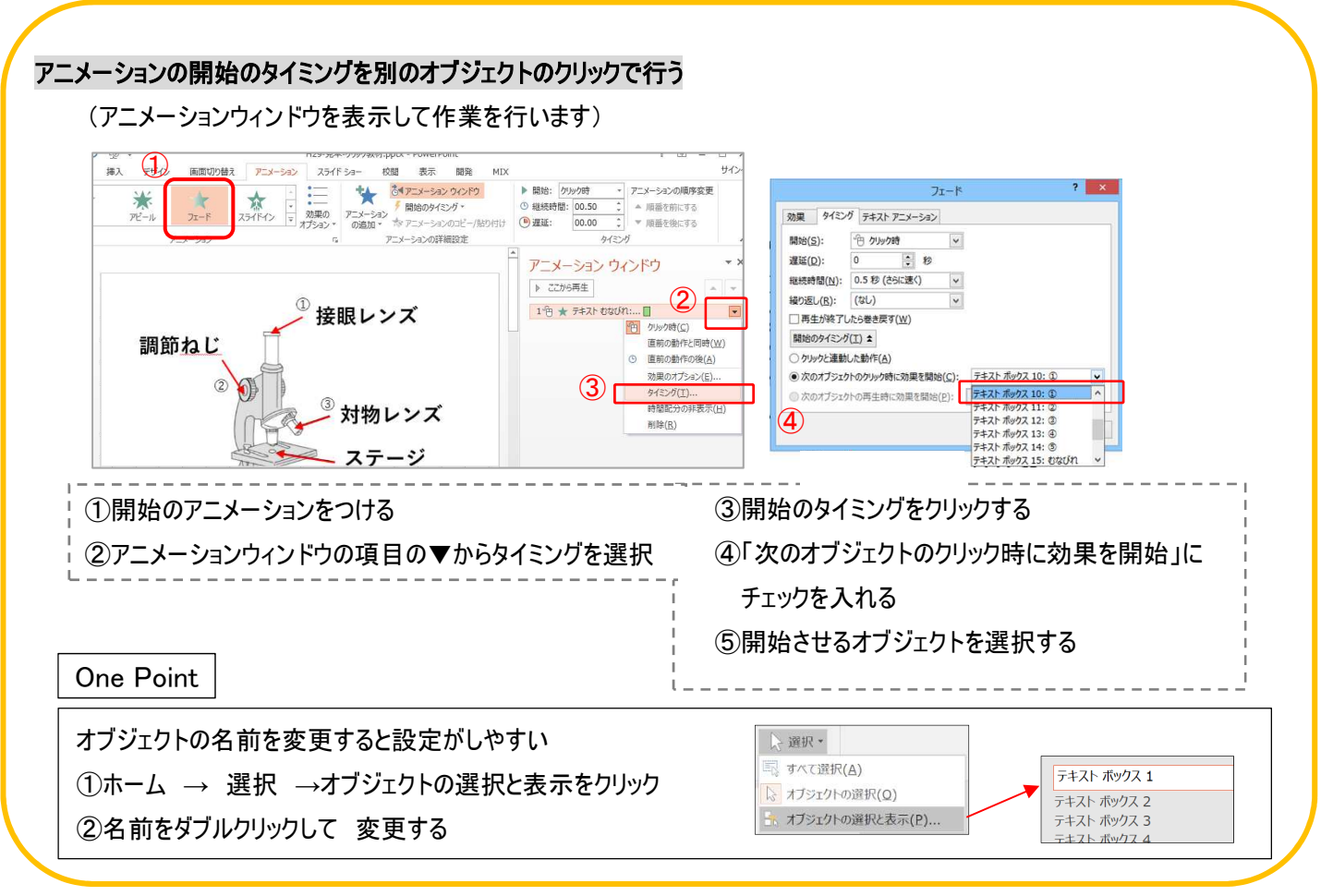

#### 画面の切り替え効果を付ける(めくり・音)

#### ○ スライドを切り替える時のめくり方を設定する

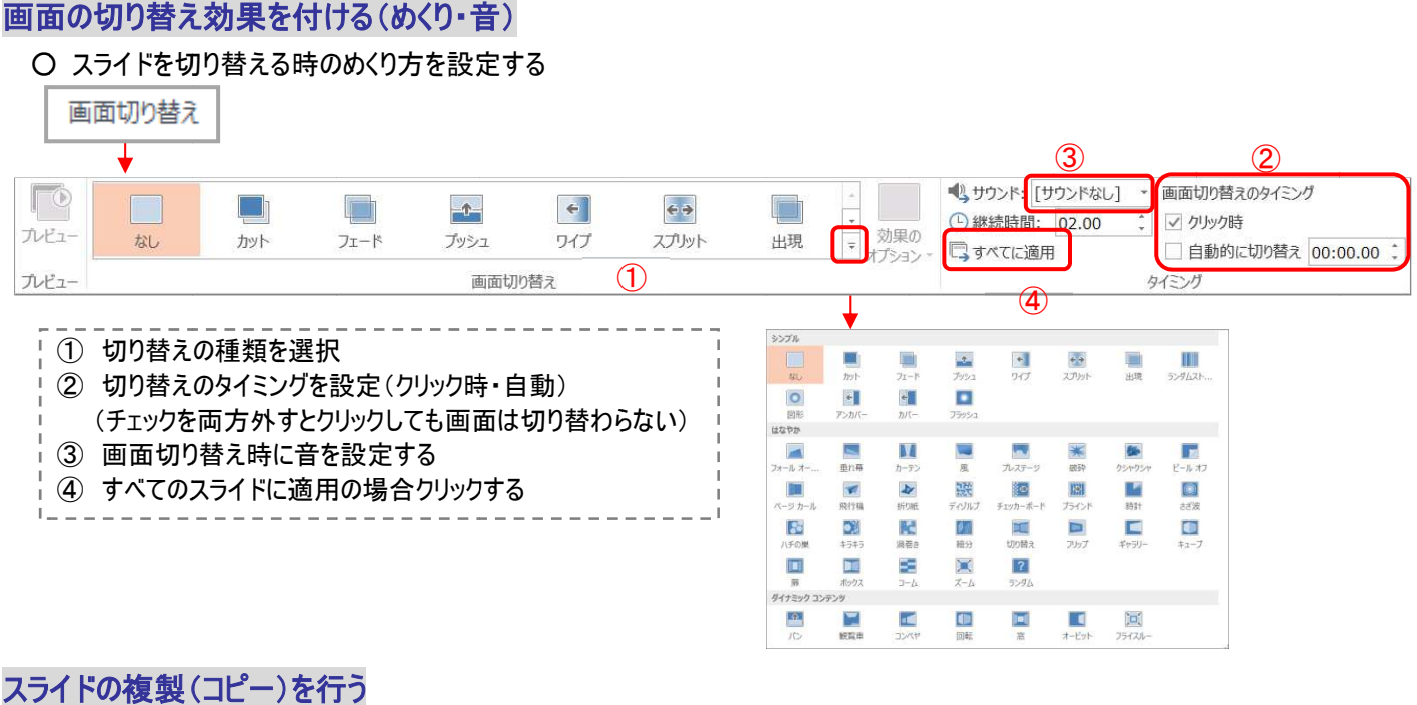

#### スライドの複製(コピー) スライドの複製(コピー)を行う

同じ様なスライドを何枚も作成する場合、元となるスライドを複製して利用すると効率がよい

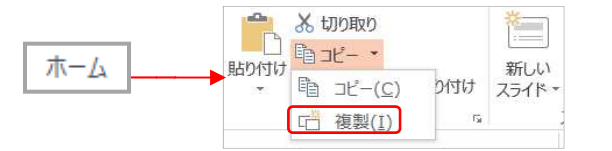

① 複製元のスライド選択 複製元のスライド選択 ② ホーム ホームのコピーの「複製」をクリック( のコピーの「複製」をクリック( のコピーの「複製」をクリック(ctrl+D)

ハイパーリン

#### リンクを リンクを貼る

 $\Omega$ 

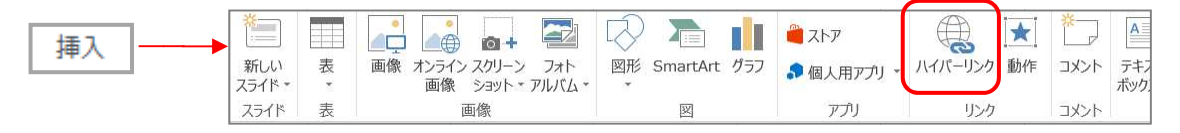

## リンクをつけたい場所を選択→挿入のハイパーリンクを選択 )ンクをつけたい場所を選択→挿入の<mark>ハイパー</mark><br>○ ドキュメント内(他のスライド)へのジャンプ

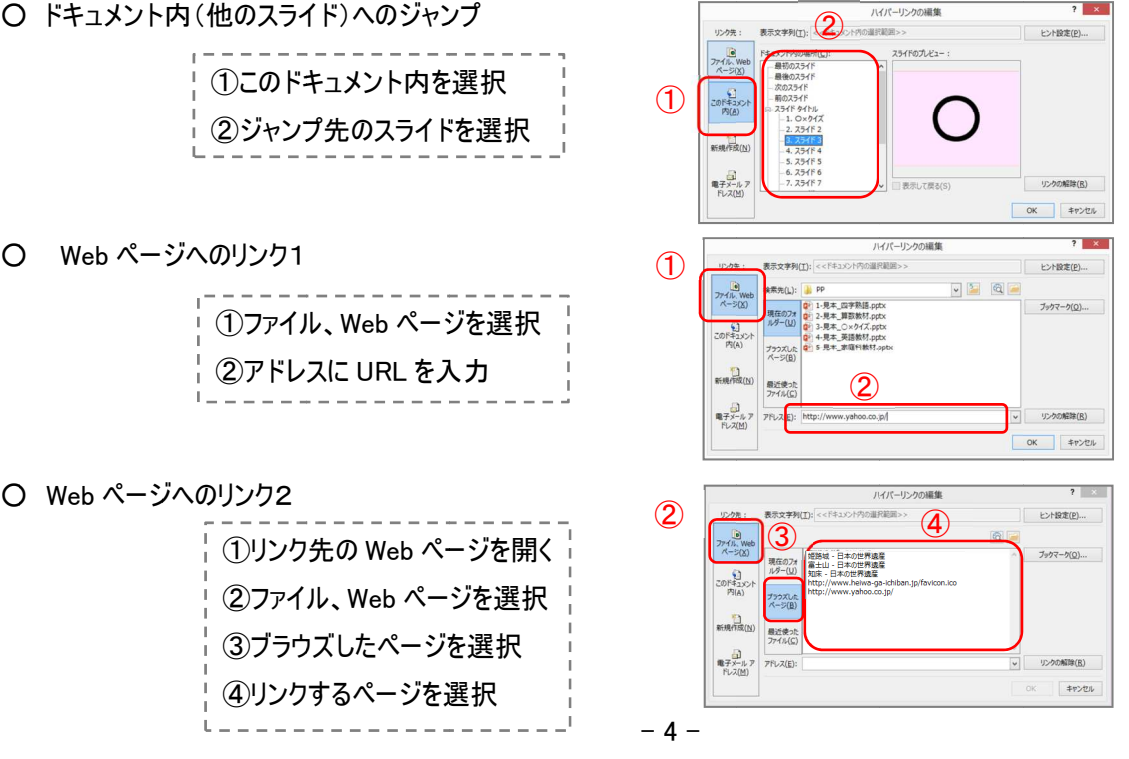

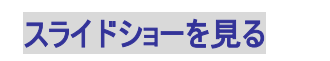

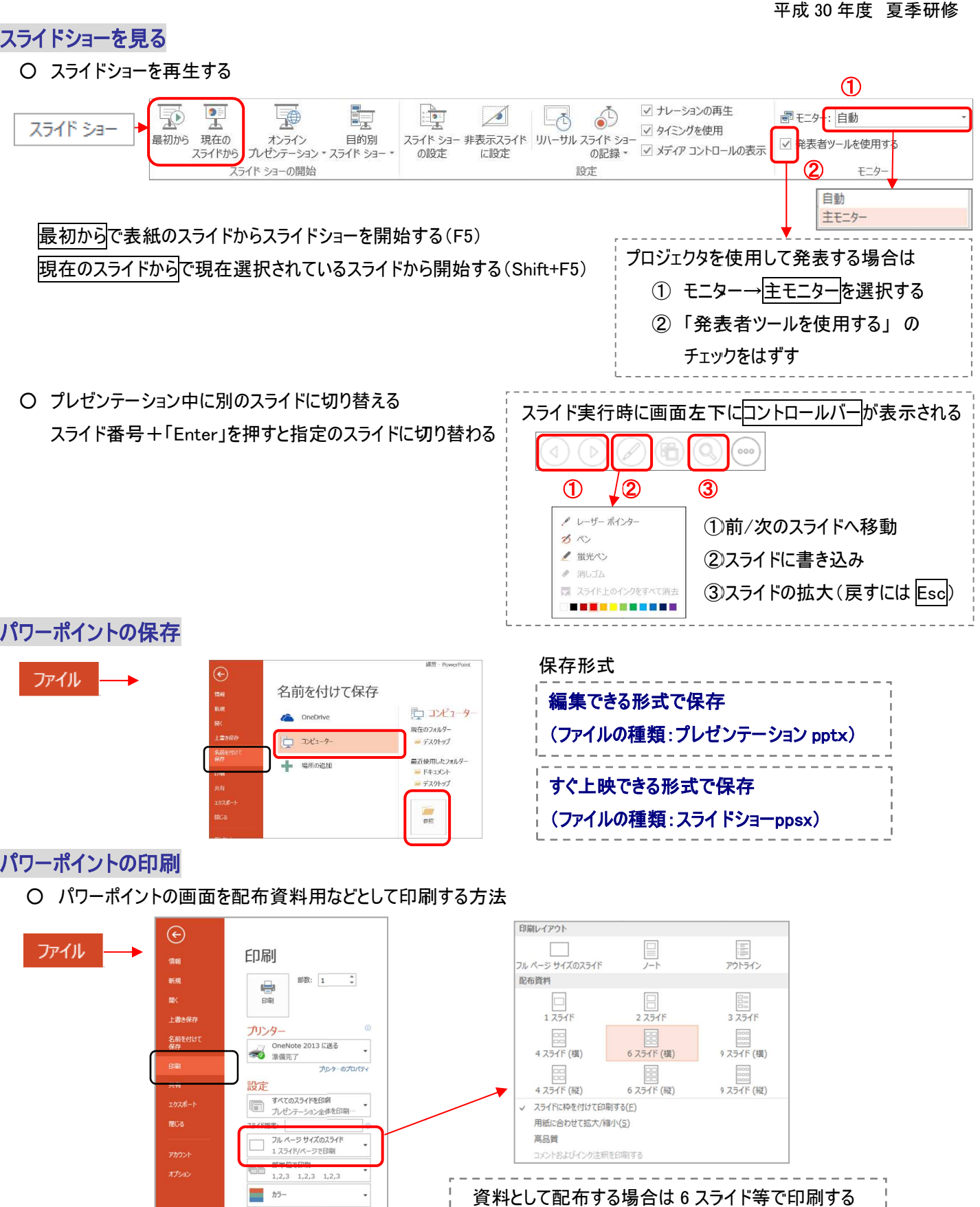

○ パワーポイントの画面を配布資料用など

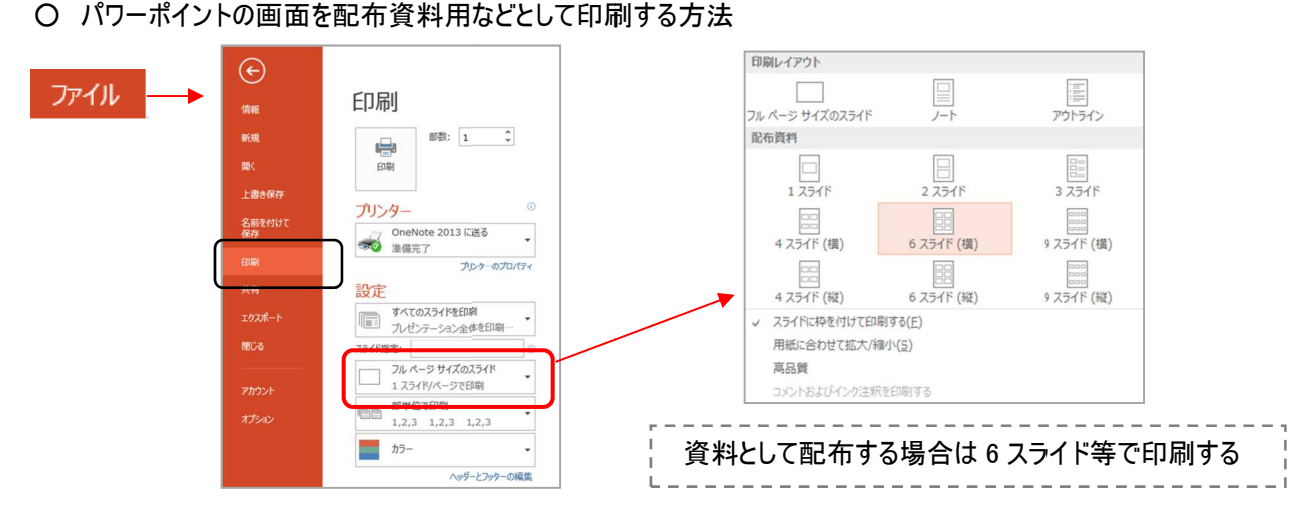

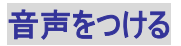

 バック バックミュージックや、録音した音声をつける ミュージックや、録音した音声をつける  $\overline{a}$ 22  $\nabla$ Ľ  $\overline{\Box}$  $\equiv$  $\boldsymbol{\mathcal{A}}$ 的  $\frac{1}{4}$  $\pi \Omega$  $\Rightarrow$  $\circ$ 新しい<br>スライド・ 画像 オンライン スクリーン フォト<br>画像 ショット アルバム 、一一<br>→キスト ヘッダーと ワードアート 日付と スライド番号 オブジェクト<br>♪クス ▼ フッター ▼ 時刻 数式<br>▼ 結殊文字 画面 挿入 表、 图形 S ビデオ オーディオ 記号と特殊文字 スライド 画像 テキスト  $\bigoplus$ ① 既存の音楽ファイルを使用 このコンピューター上のオーディオ(P). ② 音声を録音して使用 ② ーディオの録音(R)... 〇 バックミュージックをつける バックミュージックをつけるオーディオ を選択し、「このコンピュータ上のオーディオ」で音楽ファイルを選択する(画面上に を選択し、「このコンピュータ上のオーディオ」で音楽ファイルを選択する(画面上に を選択し、「このコンピュータ上のオーディオ」で音楽ファイルを選択する(画面上に が表示) スライドが切り替わってもバックミュージックを流し続ける(オーディオツールで各種設定できる)<br>作成されたサウンドアイコン 【<mark>①</mark> 】をクリックし、<mark>オーディオツール(再生)</mark> から設定 作成されたサウンドアイコン │ <u>♥</u> │をクリックし、│ をクリックし、オーディオ オーディオツール(再生 ②再生) から設定 x - PowerPoint オーディオツール ・「バックグラウンドで再生」をクリック ・「バックグラウンドで再生」をクリックスライドショー 書式再生 校開 表示 ● 下開始: クリック時(C)<br>● 1 コスライド切り替え後も再生 ・「再生が終了したら巻き戻す 再生が終了したら巻き戻す 再生が終了したら巻き戻す」にチェックを入れる 、、終了位置を設定する」にチェックを入れる ご コスライド ショーを実行中にサウンドのアイコンを隠す 音量<br>→ □ 停止するまで繰り返す □ 再生が終了したら巻き戻す オーディオのオプション 〇 音声を録音してつける 音声を録音してつけるオーディオ (※ マイクは最初から接続しておく)  $2x$ オーディオ | | | / を選択し、「オーディオの録音」を選択する サウンドの録音画面で録音ボタンで録音を開始する ストップボタンで録音を停止し、「OK」をクリックする(画面上に | € €が表示)

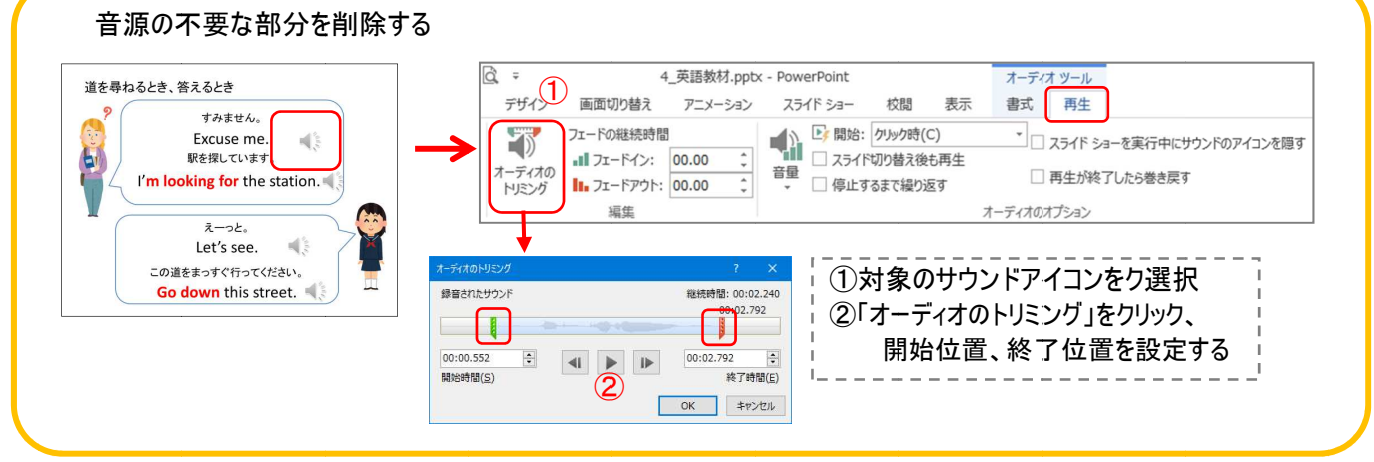